**ETEC JUSCELINO KUBITSCHECK DE OLIVEIRA**

# **TUNING DE AUTOMÓVEIS**

# **SOFTWARE DE TUNING DE AUTOMÓVEIS**

**DIADEMA – 2013**

# TUNING DE AUTOMÓVEIS SOFTWARE DE TUNING DE AUTOMÓVEIS

Alexander Ferreira

Caio Albertini

Daniel Tadeu

David Simão

Felipe Pinheiro

Rafael Evangelista

Renan Leite Silva

Trabalho apresentado a Etec Juscelino Kubitschek de Oliveira, como requisito parcial à conclusão do curso de Técnico de Informática.

Orientador: Prof. Paulo Félix

# TUNING DE AUTOMÓVEIS SOFTWARE DE TUNING DE AUTOMÓVEIS

Alexander Ferreira Caio Albertini

Daniel Tadeu

David Simão

Felipe Pinheiro

Rafael Evangelista

Renan Leite Silva

BANCA EXAMINADORA

\_\_\_\_\_\_\_\_\_\_\_\_\_\_\_\_\_\_\_\_\_\_\_\_\_\_\_\_\_\_\_\_\_\_\_\_ Professor

\_\_\_\_\_\_\_\_\_\_\_\_\_\_\_\_\_\_\_\_\_\_\_\_\_\_\_\_\_\_\_\_\_\_\_\_\_ Professor

\_\_\_\_\_\_\_\_\_\_\_\_\_\_\_\_\_\_\_\_\_\_\_\_\_\_\_\_\_\_\_\_\_\_\_\_\_ Professor

Aprovado em:  $\frac{1}{2}$ 

# **SUMÁRIO**

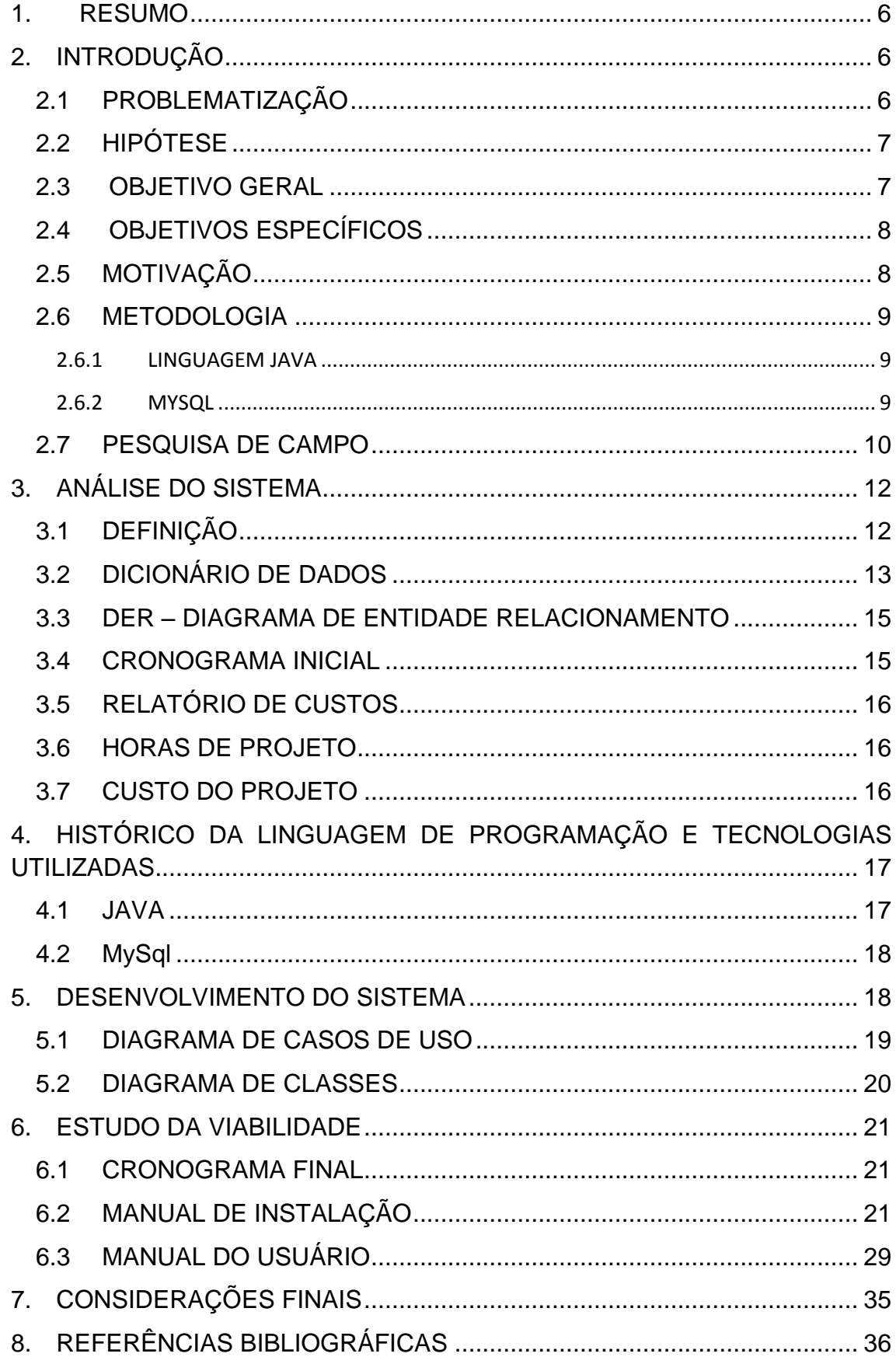

# **SUMÁRIO DE IMAGENS**

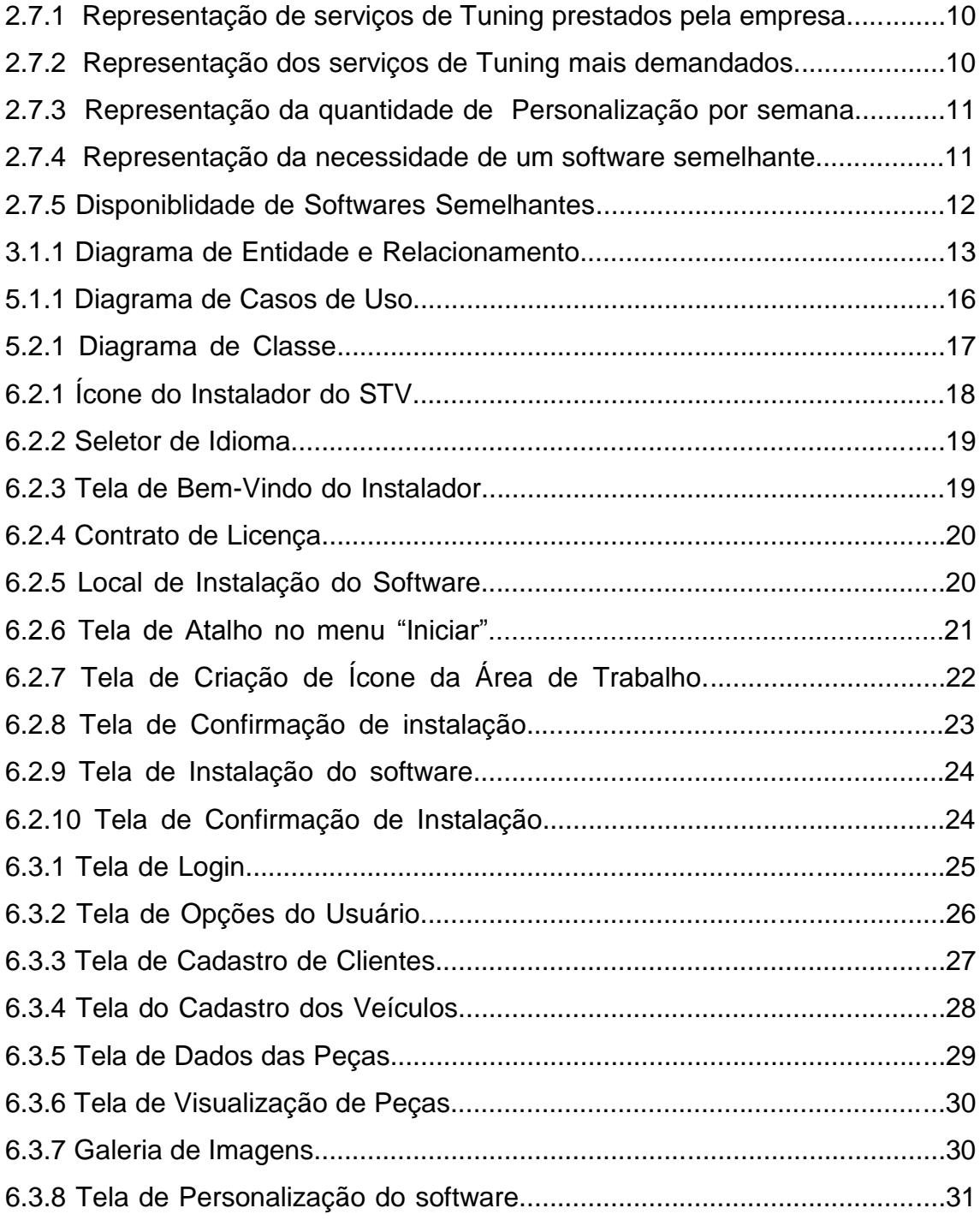

#### **1. RESUMO**

Este projeto fora elaborado para auxílio no processo de tuning de automóveis em oficinas semelhantes de todos os portes.

Com problemas decorrentes em softwares de personificação de automóveis, foi planejada a elaboração de um projeto associado ao tema. Vendo chances de melhora nos problemas decorrentes do programa, esse tema foi o escolhido pelos membros do grupo.

Problemas com ferramentas, a coloração, o visual e principalmente o resultado final do veículo foram alguns dos problemas que procuramos resolver, para garantir a satisfação do usuário na utilização de um sistema desse porte.

Melhorando os problemas citados acima, o grupo pretende garantir a total satisfação do usuário final, em ter um software capaz de realizar o serviço de personificação de automóveis.

A pesquisa foi feita sob questões alternativas e embasada nas adversidades decorrentes dos processos de tuning de automóveis com base na parte visual, desempenho, resultado final, entre outros.

# <span id="page-5-0"></span>**2. INTRODUÇÃO**

### <span id="page-5-1"></span>2.1 PROBLEMATIZAÇÃO

Com o aumento expressivo do tuning no Brasil e com os softwares de tuning de automóveis já existentes no mercado, o serviço se tornara mais interativo por parte do cliente que tem em vista o seu veículo personalizado antes mesmo que o fato em si ocorra.

Softwares desse tipo são usados em vários locais, até mesmo em programas televisivos. No entanto, esses programas são complicados de se usar, requerem grande paciência e para se concluir o tuning de apenas um carro é necessária uma grande quantidade de tempo. Não há explicação de como utilizar o software, para saber como utilizar, o usuário tem que ir à internet e ver alguns vídeos feitos por pessoas com o intuito de ajudar os usuários com os primeiros passos de utilização do programa.

Alguns utilizadores desse tipo de ferramenta utilizam programas que apenas modificam a imagem para terem uma ideia de como o veículo ficaria após a personificação. Mesmo assim, esses softwares são trabalhosos, o que pode atrapalhar a eficiência do serviço.

Surge então a dúvida: "Como melhorar o processo do Tuning Virtual, para agradar assim o cliente?".

#### <span id="page-6-0"></span>2.2 HIPÓTESE

Fazendo com que a plataforma de personificação da imagem do carro seja mais interativa, atraente e de fácil utilização, poderemos obter uma maior eficiência no momento da personalização, uma maior agilização em todo o processo e um resultado final que seja de total agrado do usuário final.

#### <span id="page-6-1"></span>2.3 OBJETIVO GERAL

Melhorar o processo de Tuning Virtual para garantir uma máxima eficiência por parte do software.

#### <span id="page-7-0"></span>2.4 OBJETIVOS ESPECÍFICOS

Melhorar a demora que o software causa ao usuário quando o mesmo necessita selecionar partes específicas da imagem, agilizando assim o processo de modificação do veículo.

Utilizar uma interface interativa para que a pessoa que necessitar dos recursos do programa não encontre problemas.

Diversificação das ferramentas, deixando-as atrativas e com melhor funcionalidade, agradando assim o usuário final.

Central de ajuda do programa para a compreensão e facilidade no uso das ferramentas do software.

## <span id="page-7-1"></span>2.5 MOTIVAÇÃO

Por meio de pesquisas via internet pode-se observar a deficiência no mercado de softwares para tuning, como o difícil manuseio de ferramentas, carência de explicações ao utilizar as ferramentas e opções no próprio aplicativo e a ausência de incrementação de peças.

Visando melhorar os aplicativos de tuning, surgiu um interesse em desenvolver ferramentas complementares para os problemas encontrados em questão, com o objetivo de atender as especificações do cliente focando na sua satisfação e o rendimento financeiro da empresa.

#### <span id="page-8-0"></span>2.6 METODOLOGIA

#### <span id="page-8-1"></span>2.6.1 LINGUAGEM JAVA

Java é uma linguagem de programação e uma plataforma de computação voltada à orientação de objetos (têm como base a execução de métodos, pequenas funções que atuam diretamente sobre os dados de um objeto, levando em consideração a maneira como os usuários enxergam o sistema e suas funções). Desenvolvido por uma equipe de programadores em 1995 na empresa Sun Microsystem, a linguagem é compilada por um sistema "bytecode (código binário)" que é executado por uma máquina virtual.

Essa tecnologia capacita muitos programas (ou quase todos), como utilitários, jogos e aplicativos corporativos, muito utilizados em dispositivos móveis, dispositivos de televisão e computadores (desktop).

Diversos sites e aplicativos são desenvolvidos ou necessitam dessa tecnologia para ser visualizado. Java é a linguagem mais rápida atualmente e uma das mais confiáveis.

#### <span id="page-8-2"></span>2.6.2 MYSQL

O Mysql é um sistema de gerenciamento de banco de dados (SGBD), que utiliza a linguagem SQL (Structured Query Language - Linguagem de Consulta Estruturada) como interface.

O Mysql foi criado na Suécia por dois suecos e um finlandês: David Axmark, Allan Larsson e Michael "Monty" Widenius, que têm trabalhado juntos desde a década de 1980. Hoje seu desenvolvimento e manutenção empregam aproximadamente 70 profissionais no mundo inteiro, e mais de mil contribuem testando o software, integrando-o a outros produtos, e escrevendo a respeito do mesmo.

No dia 16 de Janeiro de 2008, a Mysql AB, desenvolvedora do MySQL foi adquirida pela Sun Microsystems, por US\$ 1 bilhão, um preço jamais visto no setor das licenças livres.

#### <span id="page-9-0"></span>2.7 PESQUISA DE CAMPO

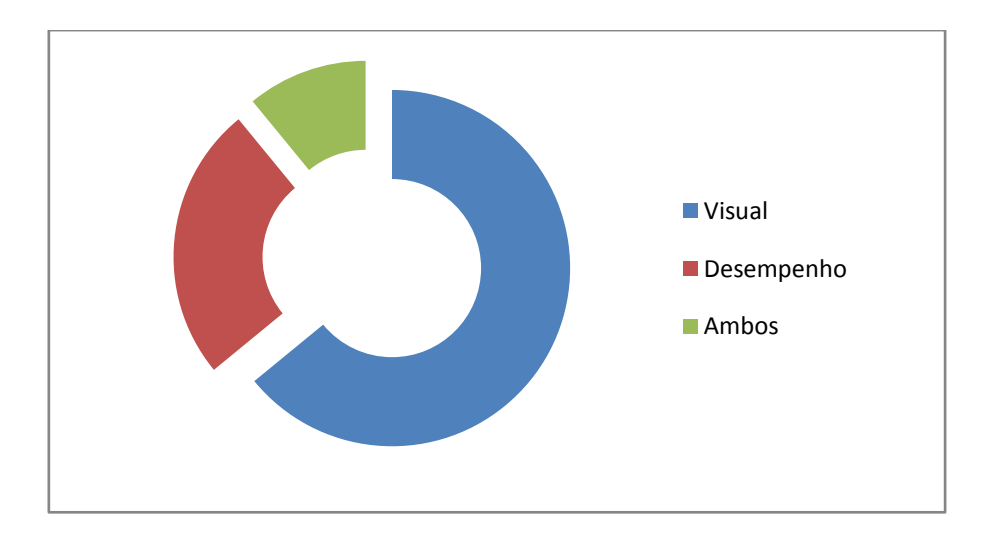

Quais serviços de tuning a empresa em que você trabalha presta?

*2.7.1 Representação de serviços de Tuning prestados pela empresa.*

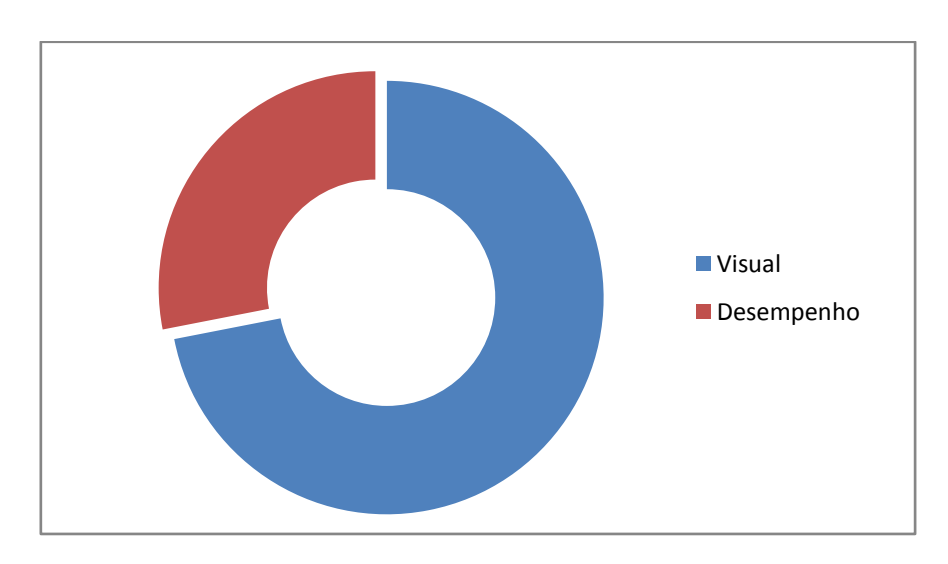

▶ Qual dos serviços é mais demandado?

*2.7.2 Representação dos serviços de Tuning mais demandados.*

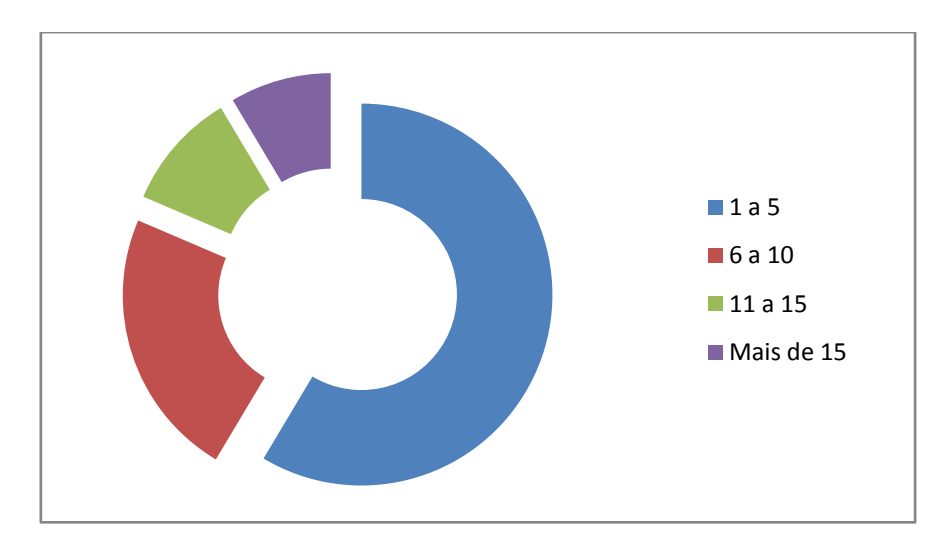

Vocês tunam, semanalmente, em média:

*2.7.3 Representação da Quantidade de Personalização por semana.*

 Vê utilidade ou necessidade do auxílio de um software que arquive, gerencie e exiba dados (arquivos de serviços prestados, a prestar e produtos)?

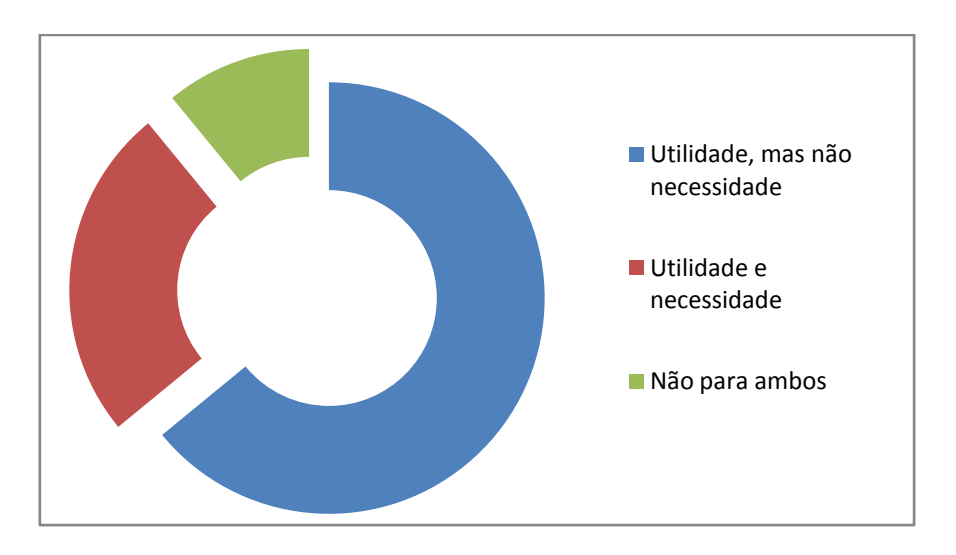

*2.7.4 Representação de Necessidade de um software semelhante.*

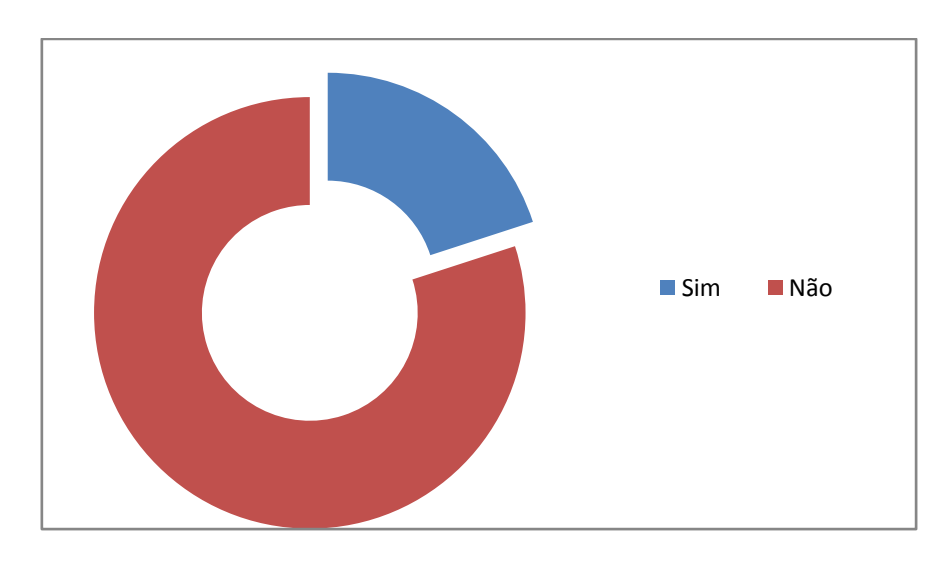

> Dispõem de software semelhante?

*2.7.5 Disponibilidade de softwares semelhantes.*

## <span id="page-11-0"></span>**3. ANÁLISE DO SISTEMA**

### <span id="page-11-1"></span>3.1 DEFINIÇÃO

Análise de sistemas nada mais é do que a definição do projeto por meios escritos (teorias), visando verificar erros e acertar os detalhes que estão em falta para a conclusão, neste caso, do software que irá ser desenvolvido.

Nesta análise contamos com: Dicionário de Dados, DER (Diagrama de Entidade e Relacionamento), Cronograma Inicial, Relatório de Custos, Horas do Projeto e Custo do Projeto.

Os dois primeiros visam mostrar o Banco de Dados do software, que nada mais é do que o local em que serão armazenadas as informações. Seguido pelo cronograma de desenvolvimento do projeto, relatório de custos (gastos que o programador obteve para a criação do projeto), horas do projeto (horas gastas desenvolvendo o software) e finalmente o preço que o programador quer por sua criação.

# <span id="page-12-0"></span>3.2 DICIONÁRIO DE DADOS

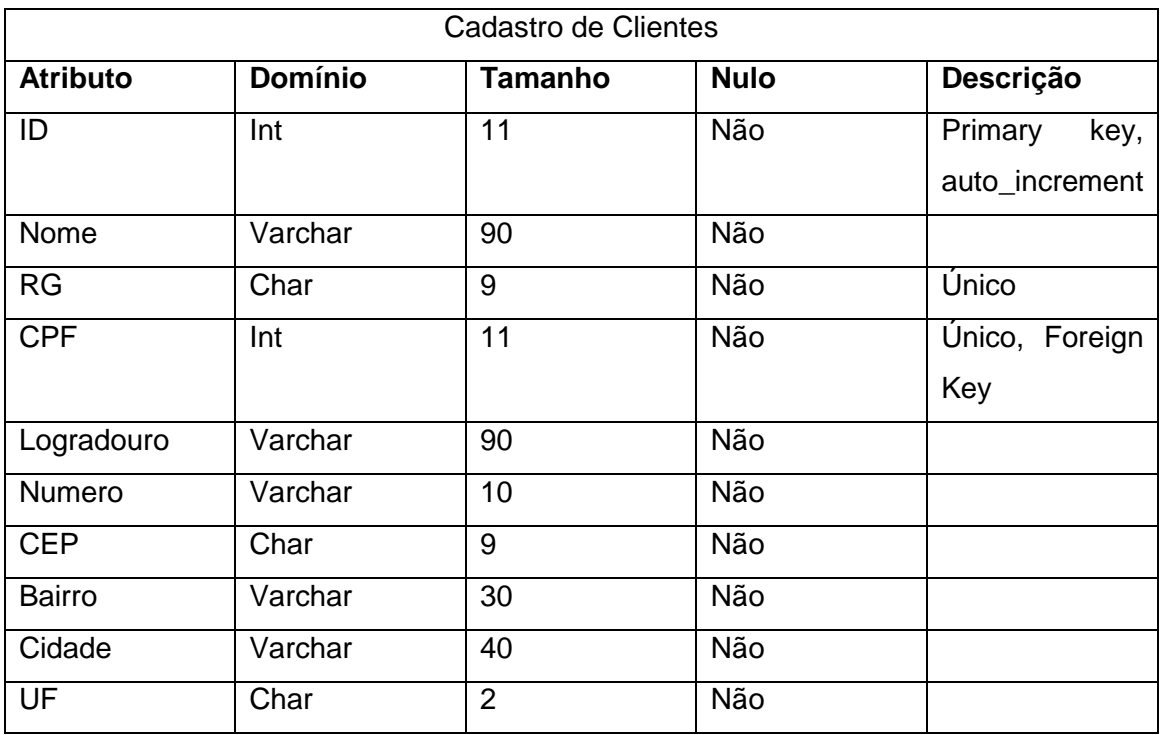

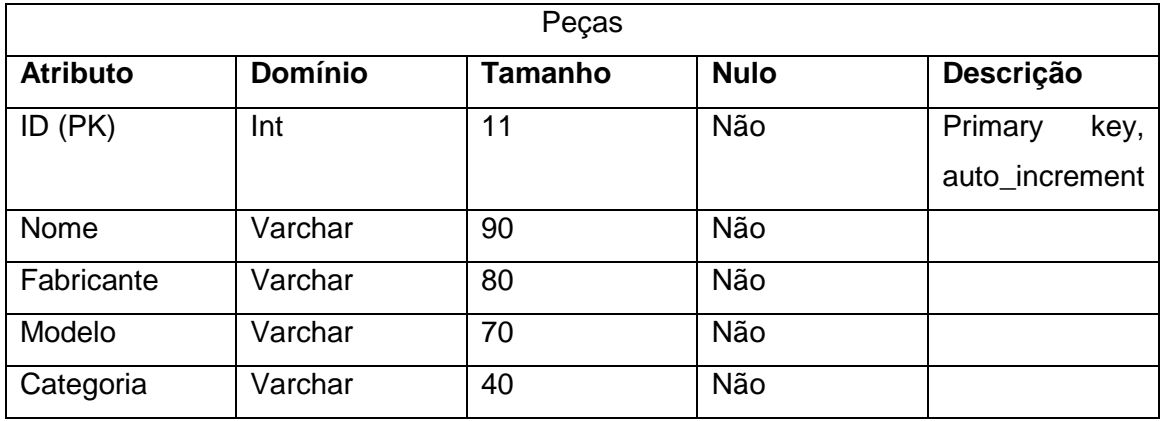

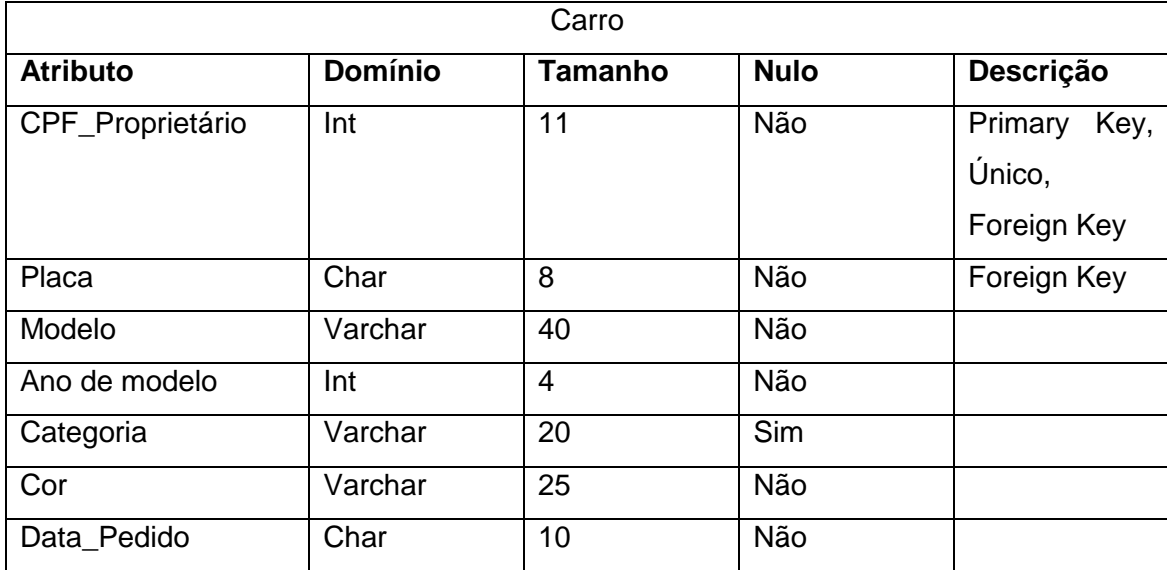

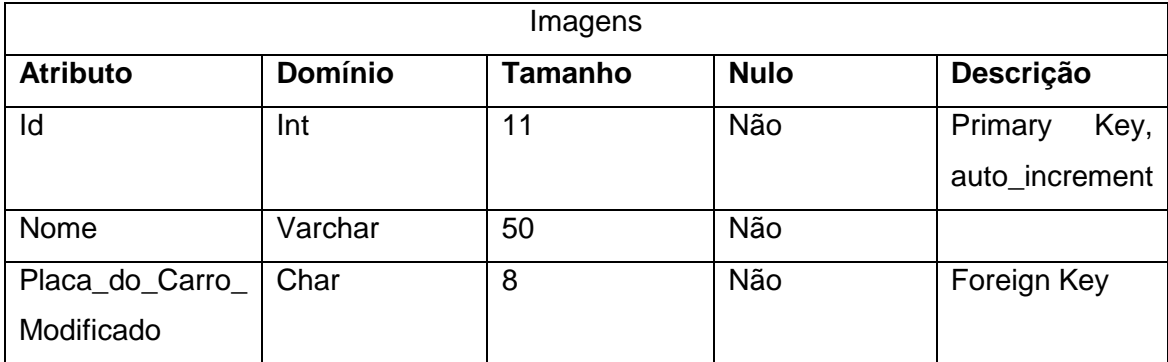

## <span id="page-14-0"></span>3.3 DER – DIAGRAMA DE ENTIDADE RELACIONAMENTO

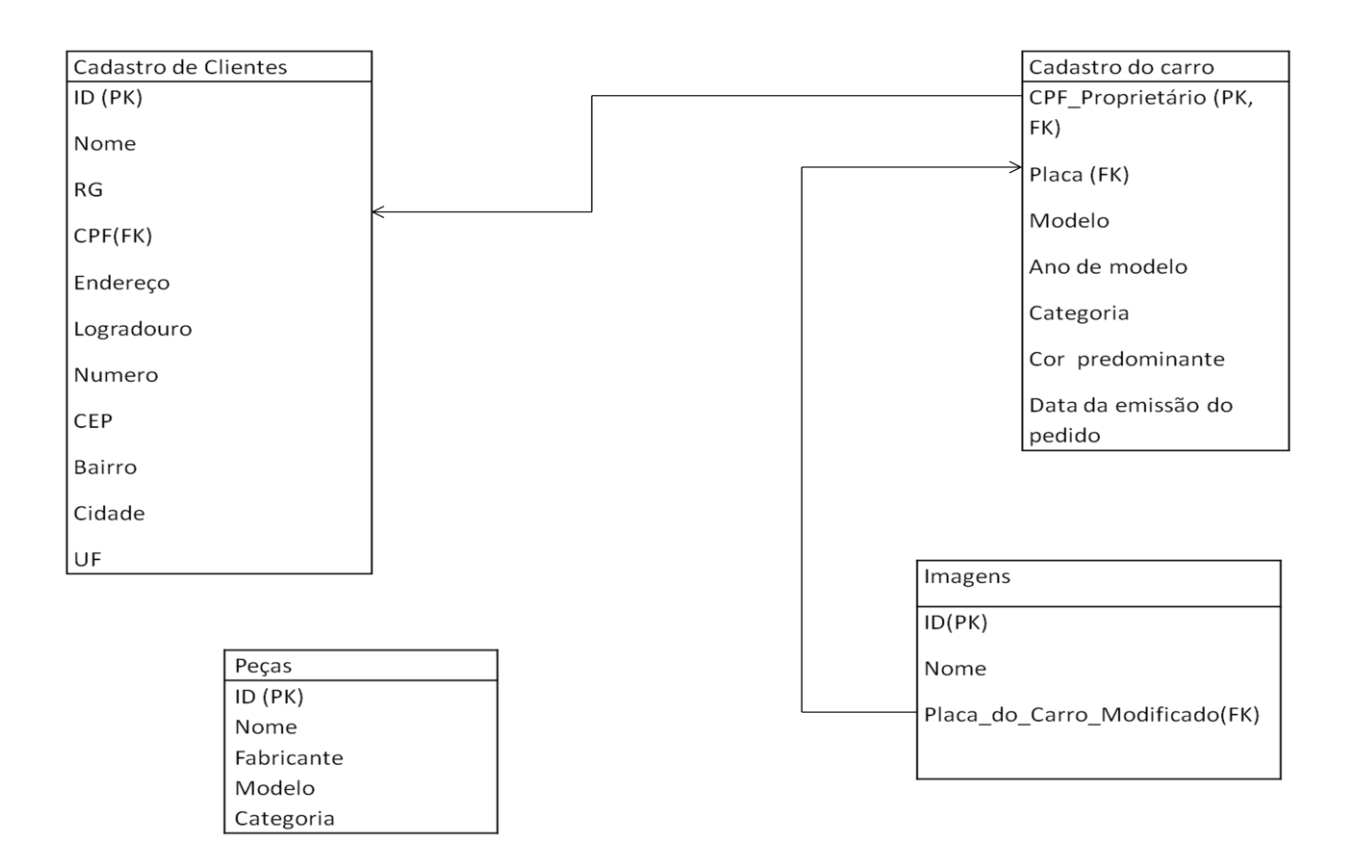

*3.3.1 - Diagrama de Entidade e Relacionamento.*

### <span id="page-14-1"></span>3.4 CRONOGRAMA INICIAL

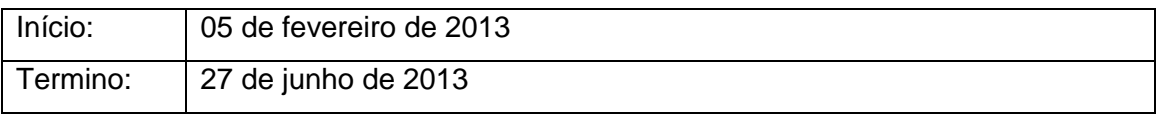

# <span id="page-15-0"></span>3.5 RELATÓRIO DE CUSTOS

Livros

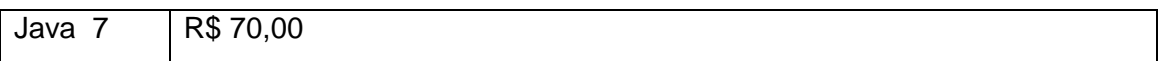

Programas

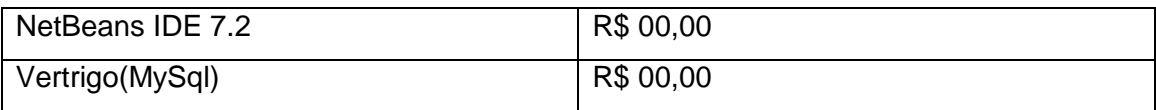

# <span id="page-15-1"></span>3.6 HORAS DE PROJETO

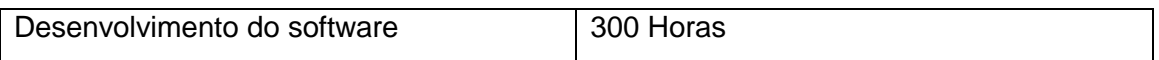

## <span id="page-15-2"></span>3.7 CUSTO DO PROJETO

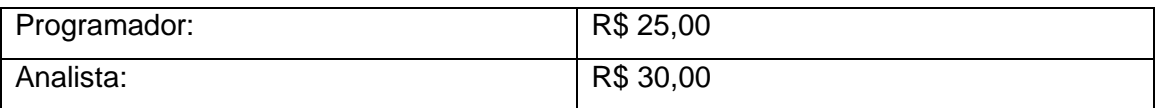

# <span id="page-16-0"></span>**4. HISTÓRICO DA LINGUAGEM DE PROGRAMAÇÃO E TECNOLOGIAS UTILIZADAS**

#### <span id="page-16-1"></span>4.1 JAVA

Java é uma Linguagem de programação e uma plataforma de computação lançada inicialmente pela Sun Microsystems em 1995.Seu desenvolvimento foi inicializado em 1991, a partir do Green Project, que tiveram Patrick Naughton, Mike Sheridan, e James Gosling como mentores. O objetivo central do projeto não era a criação de uma nova linguagem de programação, e sim, de ser a inovação da Tecnologia na época.

Em 1992, os programadores mostraram sua primeira invenção, o "\*7" (StarSeven, ou traduzindo, Sete Estrelas), um controle remoto com uma interface gráfica touchscreen, foi criado também um mascote, o Duke (muito conhecido por usuários da tecnologia Java), que tinha a função de ensinar os usuários a utilizar essa tecnologia.

Os desenvolvedores tinham usado uma nova linguagem de programação na criação desse projeto e, um deles a denominou inicialmente de Oak (Carvalho em inglês), pois, tinha uma espécie dessa árvore sempre à vista da janela de sua casa. Entretanto, como era um projeto muito avançado para a época, o \*7 acabou por não ser muito bem recebido.

Com o sucesso da Internet os desenvolvedores viram uma oportunidade para a venda do \*7 e, em 1995 o Oak foi adaptado para a internet e renomeado como Java. O sucesso que se sucedeu foi espantoso fazendo com que grandes empresas, como a IBM, começassem a oferecer suporte à tecnologia Java. A linguagem de programação cresceu tanto que alcançou cerca de 4 milhões de desenvolvedores em 2004.

Em 13 de novembro de 2006 a Sun lançou a maior parte do Java como software livre sobre os termos da GNU General Public License (Licença Publica Geral GNU). Atualmente o Java é executado em mais de 850 milhões de computadores pessoais e, em bilhões de dispositivos em todo o mundo, sendo a linguagem mais utilizada entre as empresas atualmente.

#### <span id="page-17-0"></span>4.2 MySql

Dois suecos e um finlandês: David Axmark, Allan Larsson e Michael Widenius, foram os criadores da linguagem de programação MySql. Com criação na Suécia, o MySql é uma estrutura criada para armazenamento de dados, como trabalha facilmente com outros tipos de linguagem de programação e é de fácil utilização, foi rapidamente adotada por muitas empresas e agências: NASA, Banco Bradesco, Google, Nokia, entre outros.

Em 26 de Fevereiro de 2008 a Sun Microsystems comprou a desenvolvedora do MySql (a MySql AB), por US\$ 1 bilhão, um preço jamais visto no setor de licenças livres. Mesmo sendo do setor de licença livre a Sun mantém um serviço de licença comercial, oferecendo suporte diferenciado a quem estiver disposto a pagar pelo mesmo.

## <span id="page-17-1"></span>**5. DESENVOLVIMENTO DO SISTEMA**

Fazendo uso das linguagens de programação, pretendemos fazer um trabalho eficiente, beneficiando não só o usuário, como também os clientes que irão até eles com o intuito de verificarem antecipadamente uma pós-personalização de seu automóvel, garantindo assim, um trabalho com maior qualidade e satisfação por parte do cliente.

### <span id="page-18-0"></span>5.1 DIAGRAMA DE CASOS DE USO

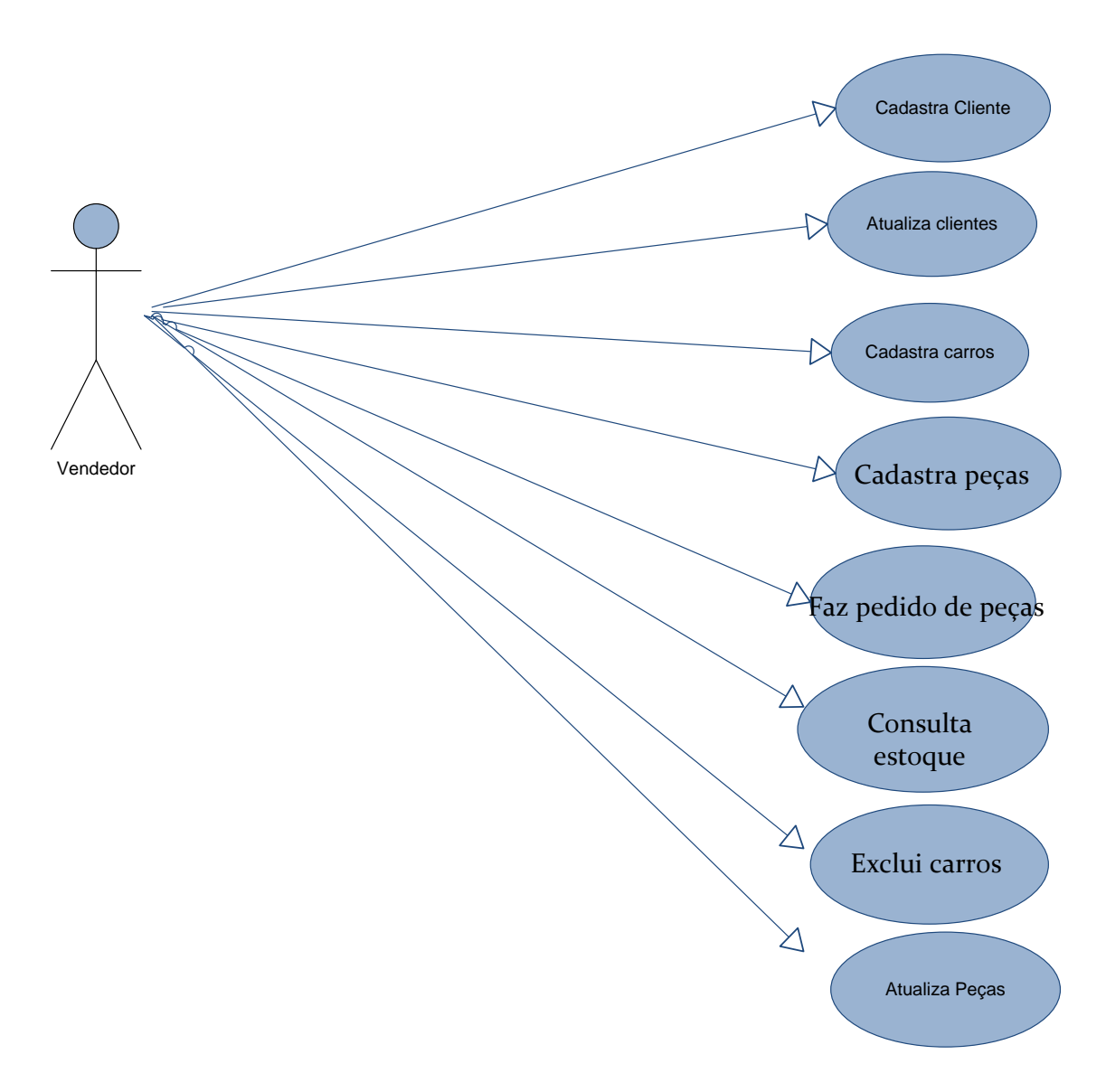

*5.1.1 - Diagrama de Casos de Uso.*

#### <span id="page-19-0"></span>5.2 DIAGRAMA DE CLASSES

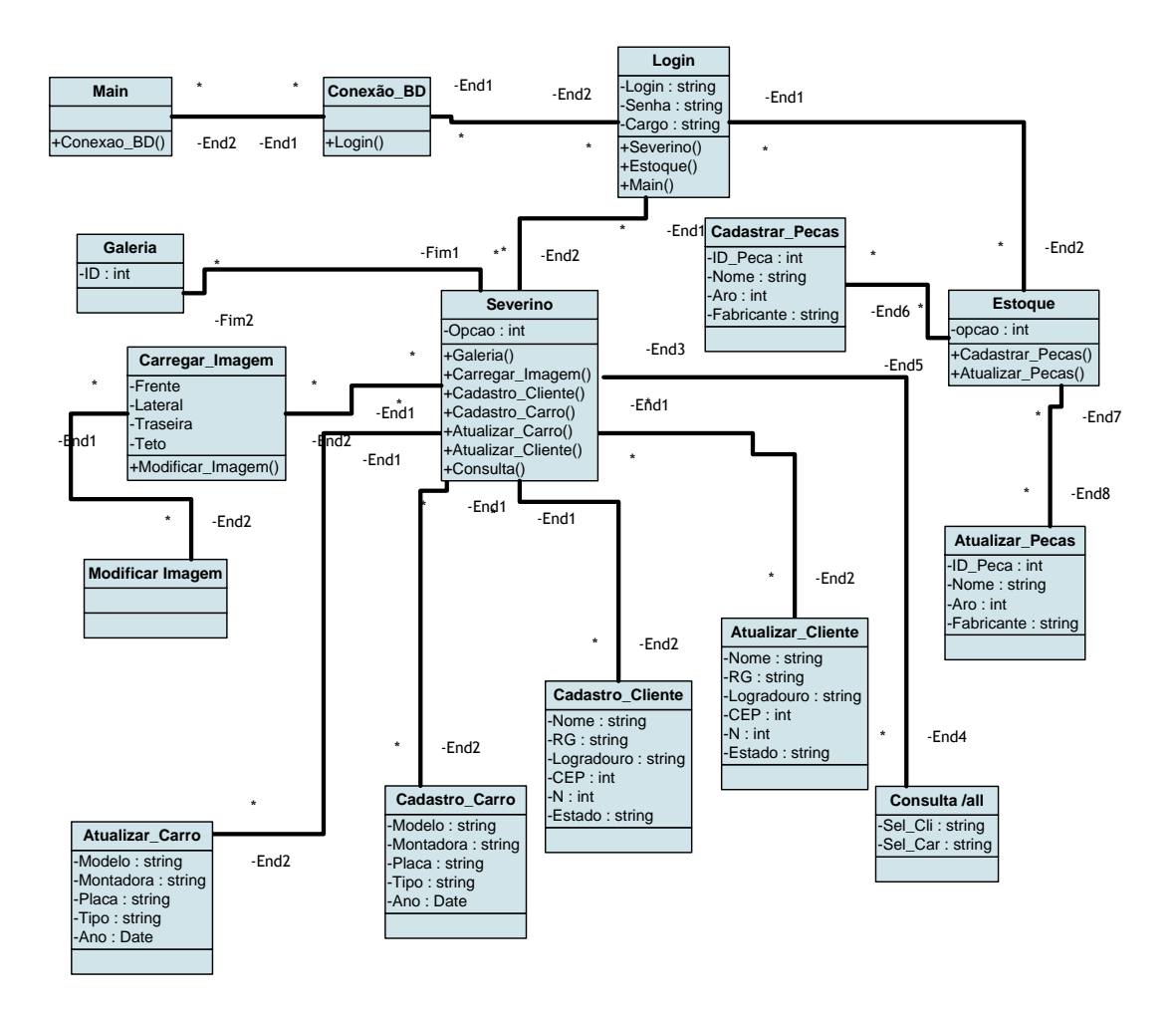

*5.2.1 - Diagrama de Classes.*

## <span id="page-20-0"></span>**6. ESTUDO DA VIABILIDADE**

Softwares com esse objetivo são mais do que necessários no mercado de Tuning atualmente, todavia, poucos são os que se dispuseram a investir nessa área, deixando um grande espaço que facilmente pode ser preenchido. Como são poucas as idéias desse porte, esses tipos de software conseguem um amplo espaço em um curto espaço de tempo, conseguindo também se manter por um longo período de tempo.

### <span id="page-20-1"></span>6.1 CRONOGRAMA FINAL

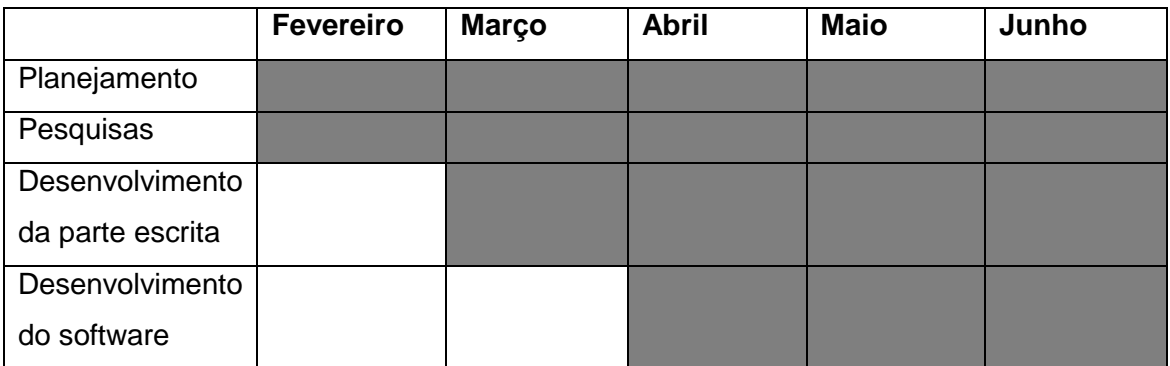

## <span id="page-20-2"></span>6.2 MANUAL DE INSTALAÇÃO

Ao baixar o Software um ícone como esse será exibido ao usuário:

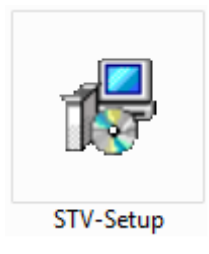

*6.2.1 Ícone do Instalador do STV.*

Clicando duas vezes, será solicitada uma permissão de instalação, para continuar, selecione a opção "Sim". Feito isso, uma janela solicitando o idioma para a instalação aparecerá:

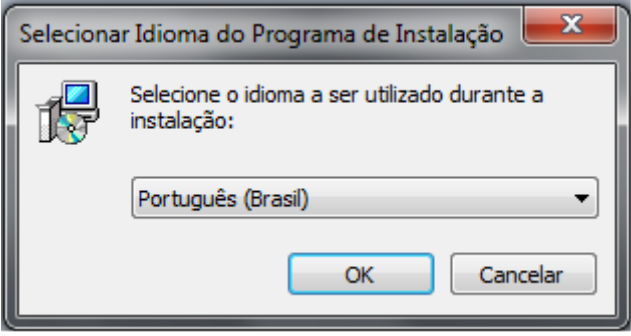

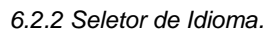

O idioma selecionado pelo usuário será o idioma que o acompanhará pelo resto da instalação do sistema. Selecionada o idioma, pressione "OK" e siga para a próxima Interface:

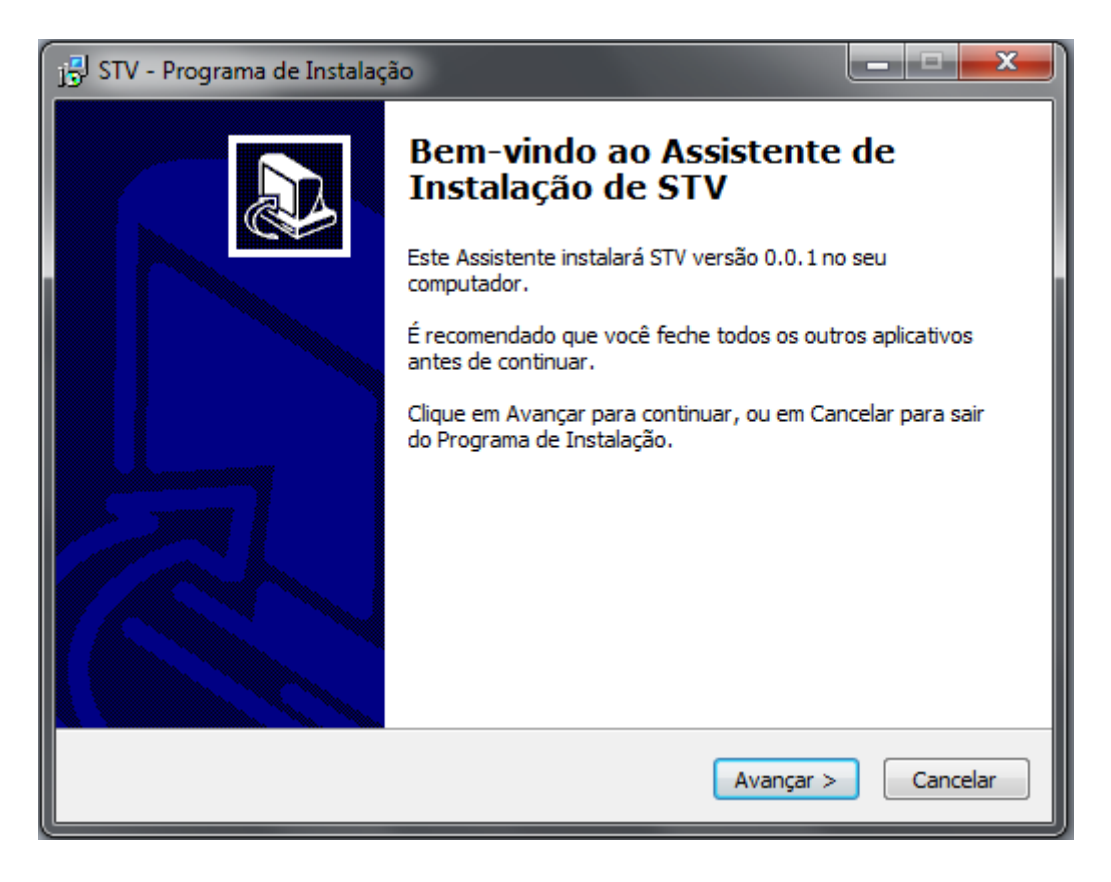

*6.2.3 Tela de Bem-Vindo do Instalador.*

A tela anteriormente mostrada lhe dará as Boas vindas e mostrará algumas informações sobre o software. Selecione a Opção "Avançar >" e siga para a próxima janela:

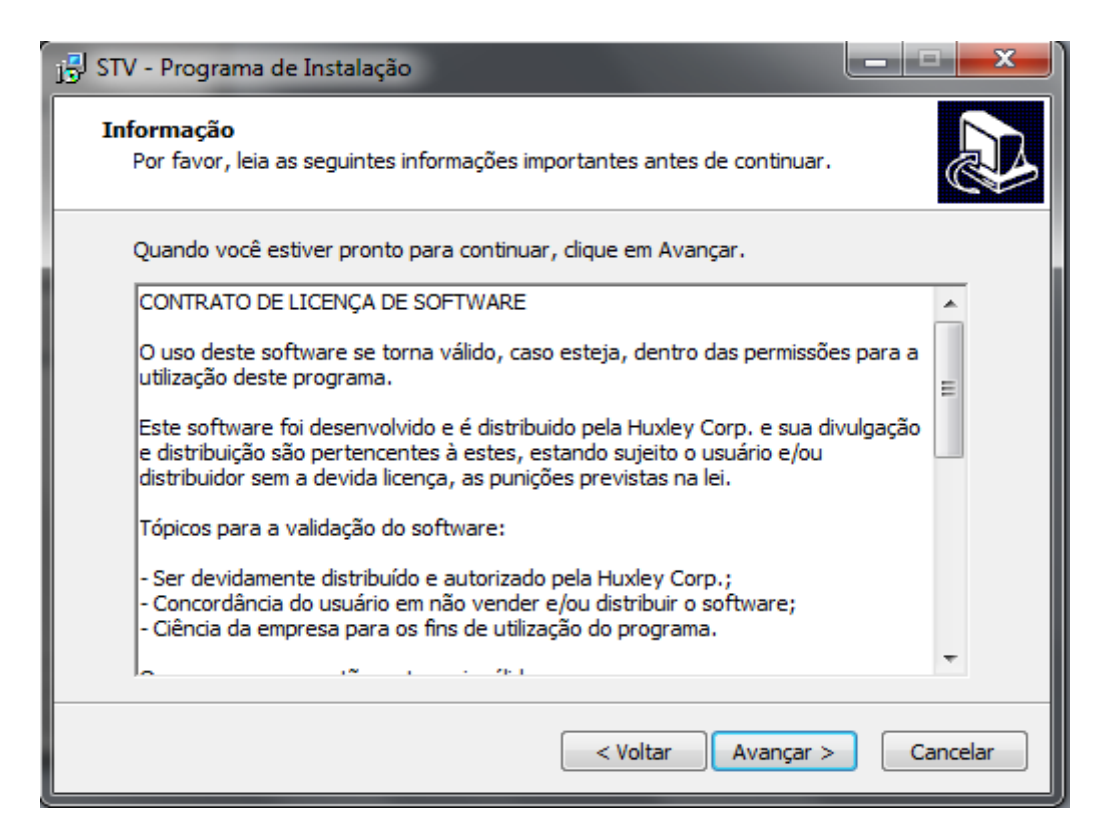

*6.2.4 Contrato de Licença.*

Após ler o "Contrato de Licença do Software" e concordar com seus termos, selecione a opção "Avançar >", caso discorde não poderá seguir com a instalação do software. Seguindo a sequência, uma nova janela será aberta:

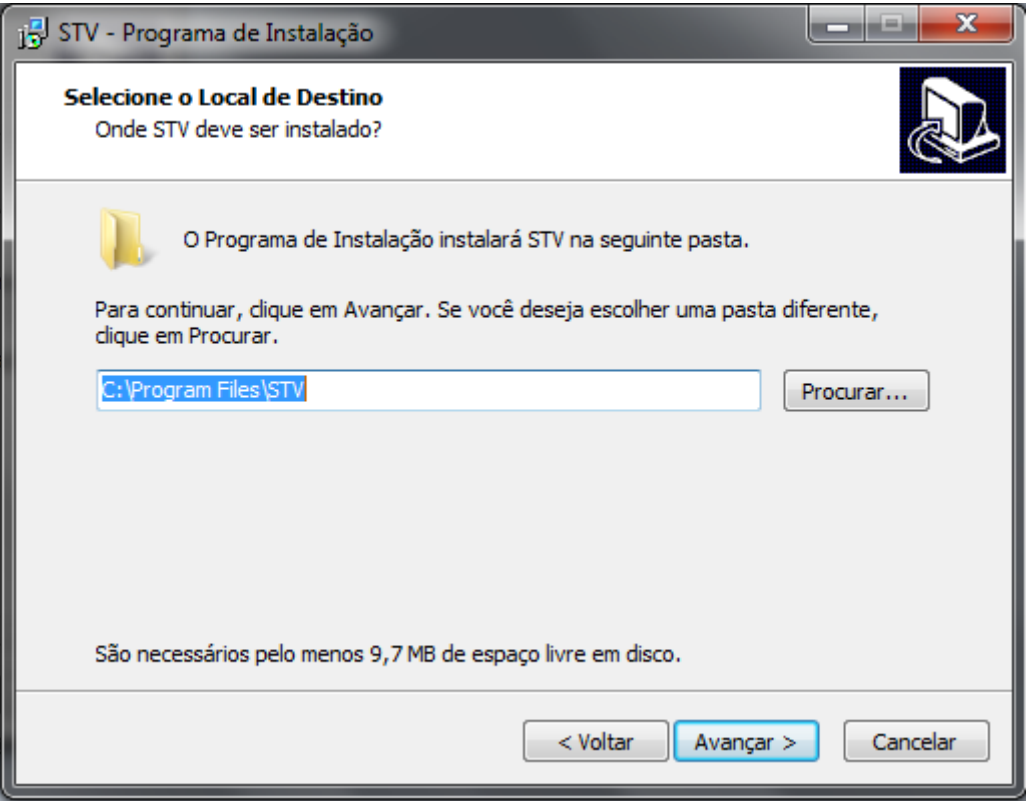

*6.2.5 Local de Instalação do Software.*

Nesta nova tela, o usuário pode selecionar o local em que o arquivo vai ser instalado, por padrão ele será instalado em "C:\Program Files\STV", caso não saiba em que diretório deseja instalar o software, basta deixar na opção do instalador e clicar em "Avançar >". Seguindo a sequência, será mostrada a seguinte janela:

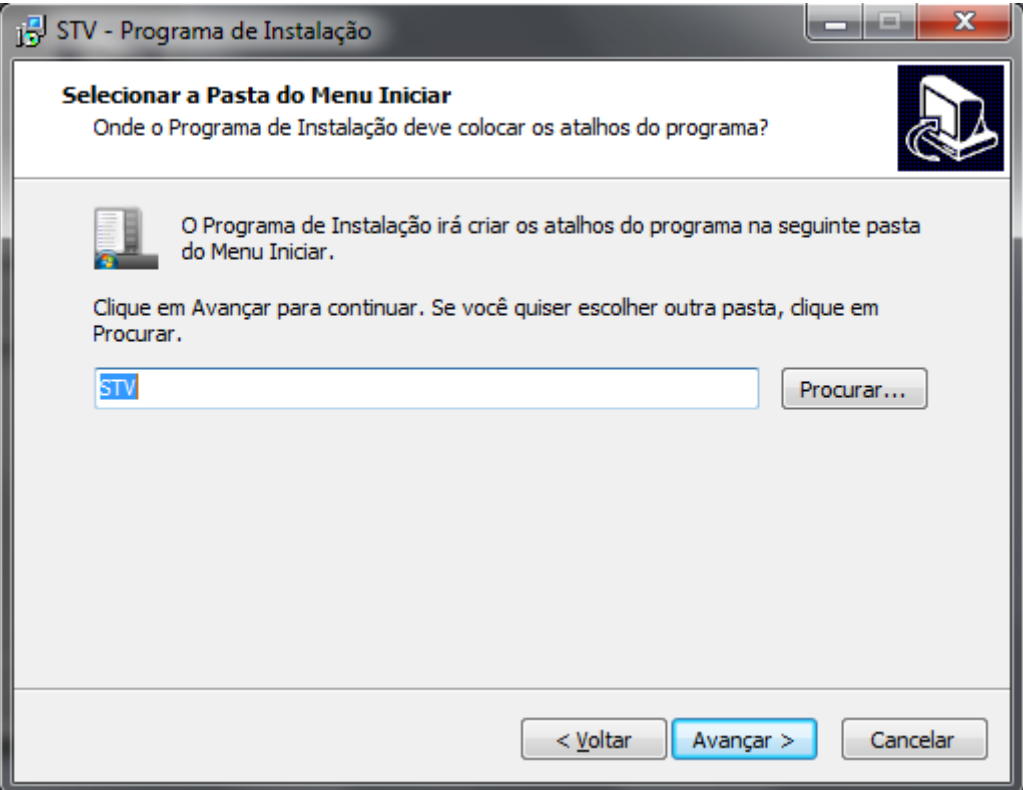

*6.2.6 Tela de Atalho no menu "Iniciar".*

Aqui será mostrado ao usuário que um atalho para o software será criado no menu "Iniciar". Selecione a opção "Avançar >".

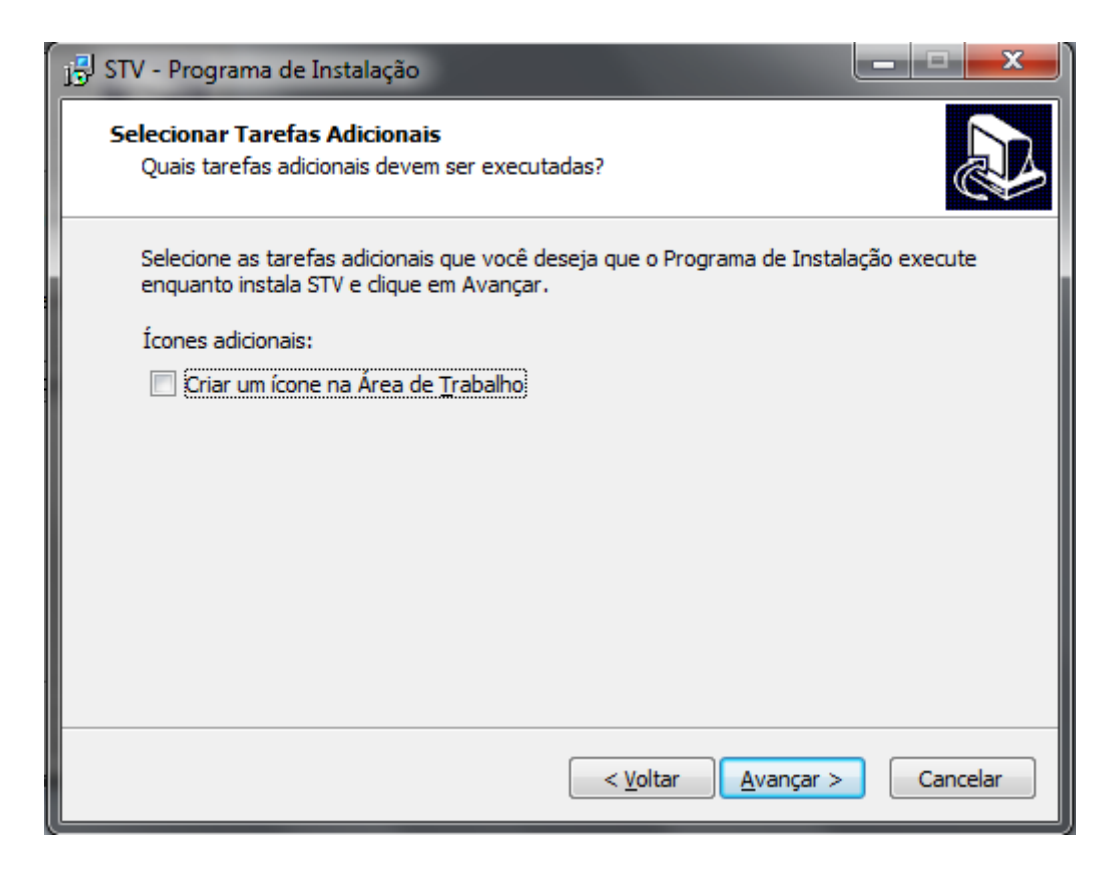

*6.2.7 Tela de Criação de Ícone na Área de Trabalho.*

Nesta tela, o usuário pode selecionar se deseja criar um atalho na Área de Trabalho, caso ele queira basta selecionar a opção. Escolhida a preferência, clique em "Avançar >".

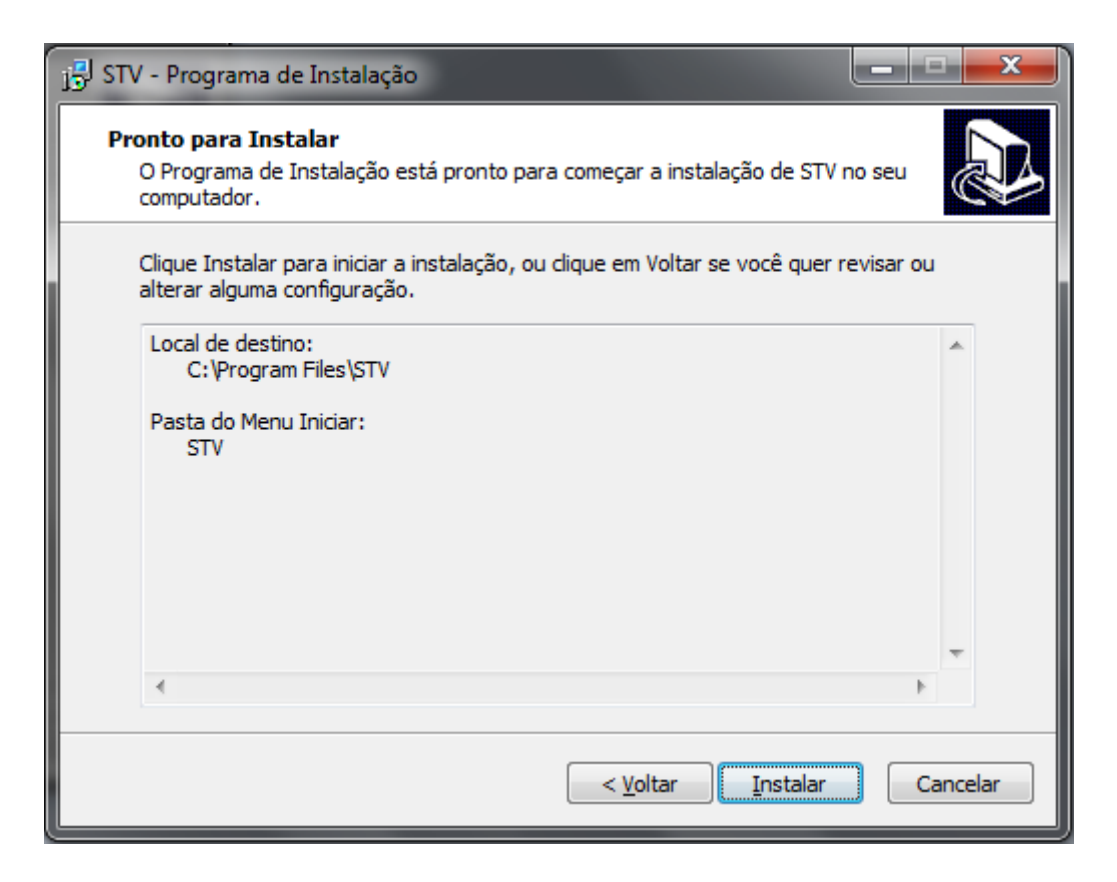

*6.2.8 Tela de Confirmação de Instalação.*

Escolhida as opções, basta clicar no botão "Instalar", caso o usuário deseje refazer algum ponto, ou tenha cometido um erro, basta Clicar em "Voltar" e corrigir o que lhe for conveniente.

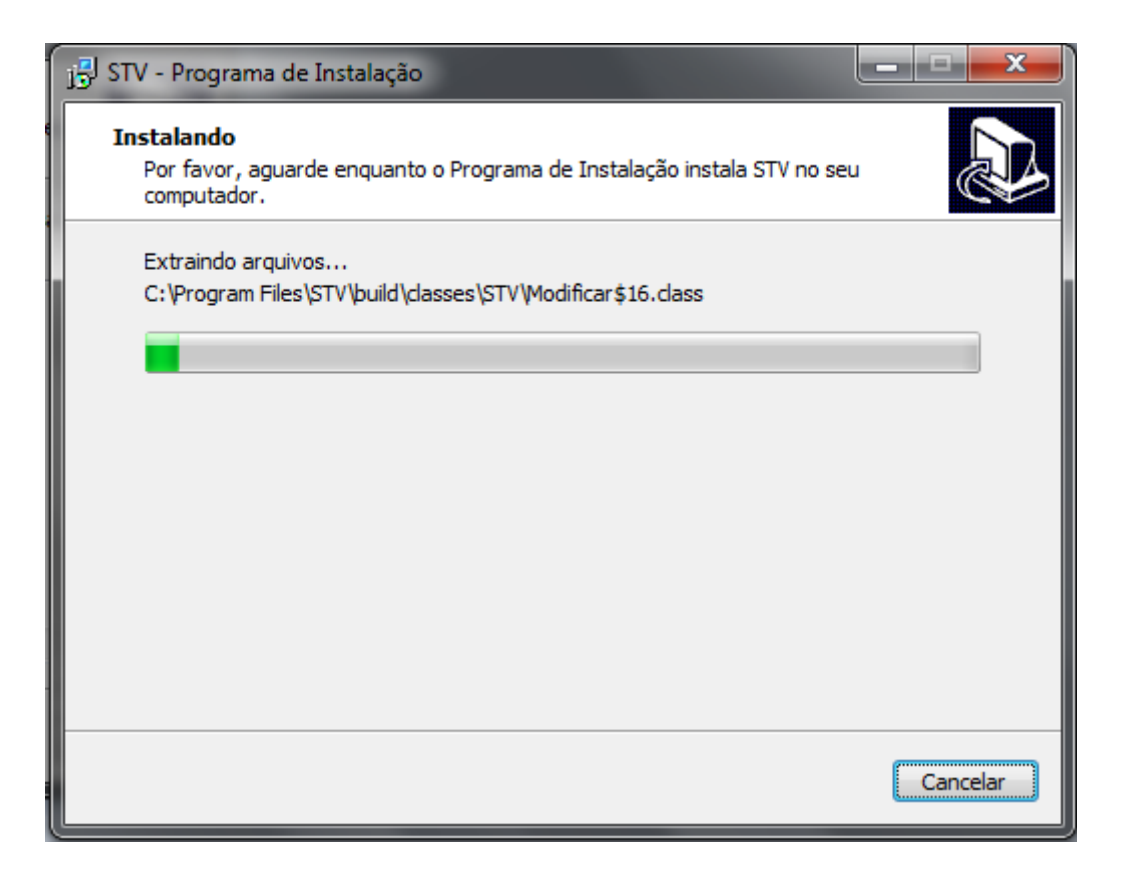

*6.2.9 Tela de Instalação do Software.*

Clicando em "Instalar", esta janela será aberta mostrando o progresso da instalação do software, basta aguardar o preenchimento da barra e a aparição da "Tela de Conclusão de Instalação".

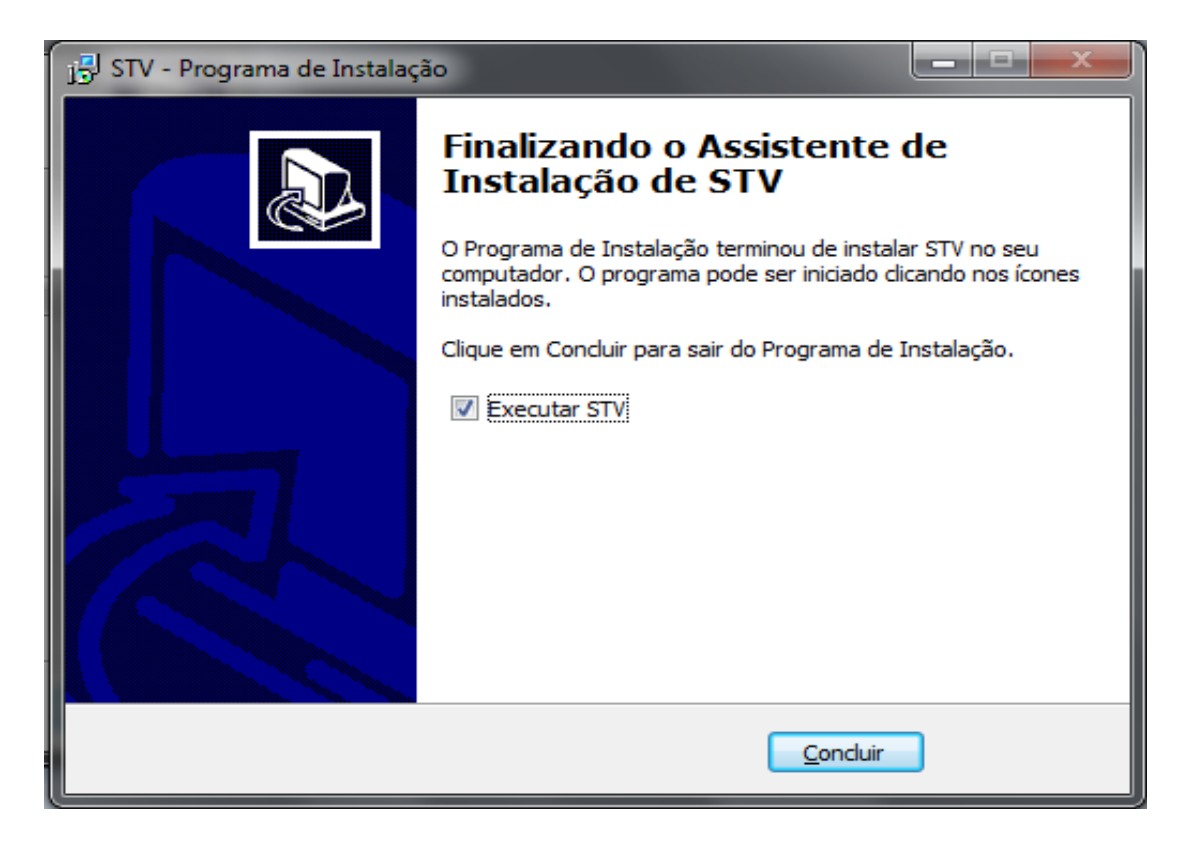

*6.2.10 Tela de Conclusão de Instalação.*

Aqui se encerra a instalação do software. Selecionando a Opção "Executar STV", ao clicar em "Concluir" o programa será executado automaticamente, caso não queira utilizar o software terminada a Instalação, basta desmarcar a opção e clicar em "Concluir".

### <span id="page-28-0"></span>6.3 MANUAL DO USUÁRIO

Ao iniciar o programa, uma tela de Login será exibida. Onde:

- **Login:** Local onde será inserido o seu usuário de acesso ao sistema;
- **Senha:** Local onde será inserida sua senha de acesso ao sistema;

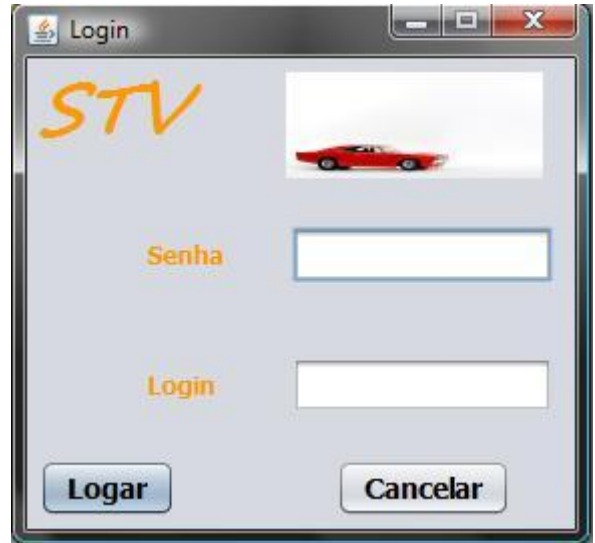

*6.3.1 - Tela de Login.*

Seu usuário e senhas já devem estar devidamente inseridos no software, para ser realizada uma busca e verificar o cargo exercido pelo Usuário.

Após acessar com seu usuário e senha corretos, a tela de Opções do software será exibida. Esta é uma janela contendo botões de acesso rápido para facilitar o acesso do usuário às funções do sistema:

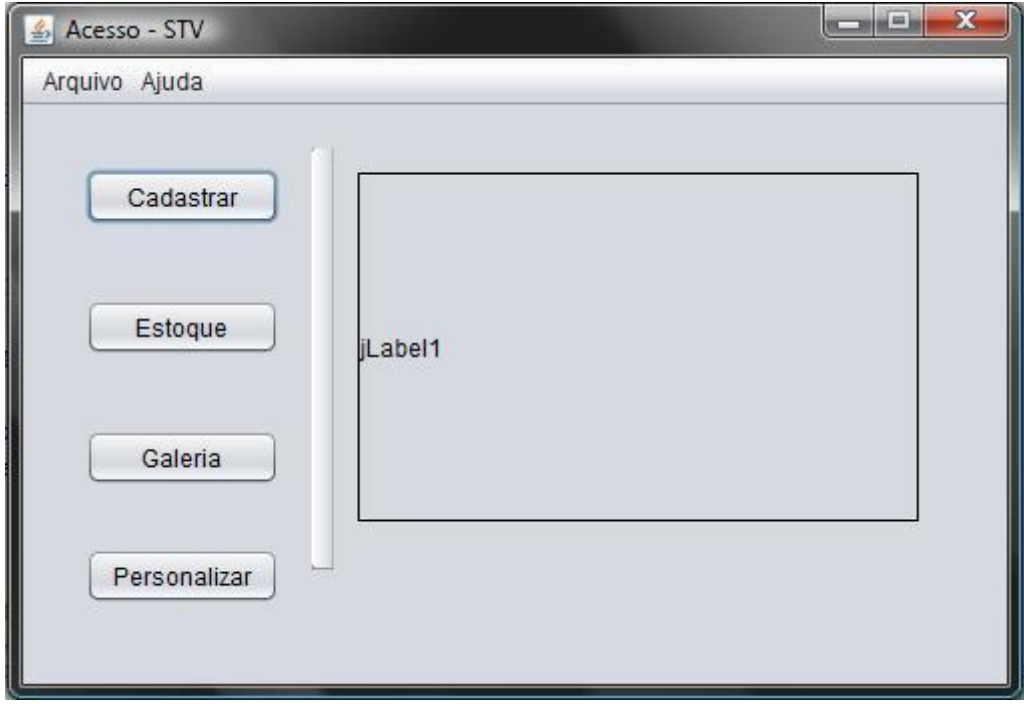

*6.3.2 - Tela de Opções do Usuário.*

Onde:

- **Cadastrar:**Botão para acesso a opções dos Clientes (Cadastrar, Atualizar e Consultar);
- **Estoque:** Botão com a função de mostrar os carros anteriormente modificados pelos proprietários da oficina;
- **Galeria:** Botão para acesso à "Galeria de Imagens" do programa;
- **Personalizar:** Botão para ir à tela de Personalização, para ser realizada a modificação do veículo.

Cada usuário possui a visualização apenas dos botões correspondentes à sua função. Por exemplo, se o cargo da pessoa que estiver utilizando o software for "Estoque", o único botão que aparecerá na Tela de Acesso será o botão "Estoque".

Clicando no Botão "Cadastrar", a janela da imagem seguinte será executada. Contendo três abas:

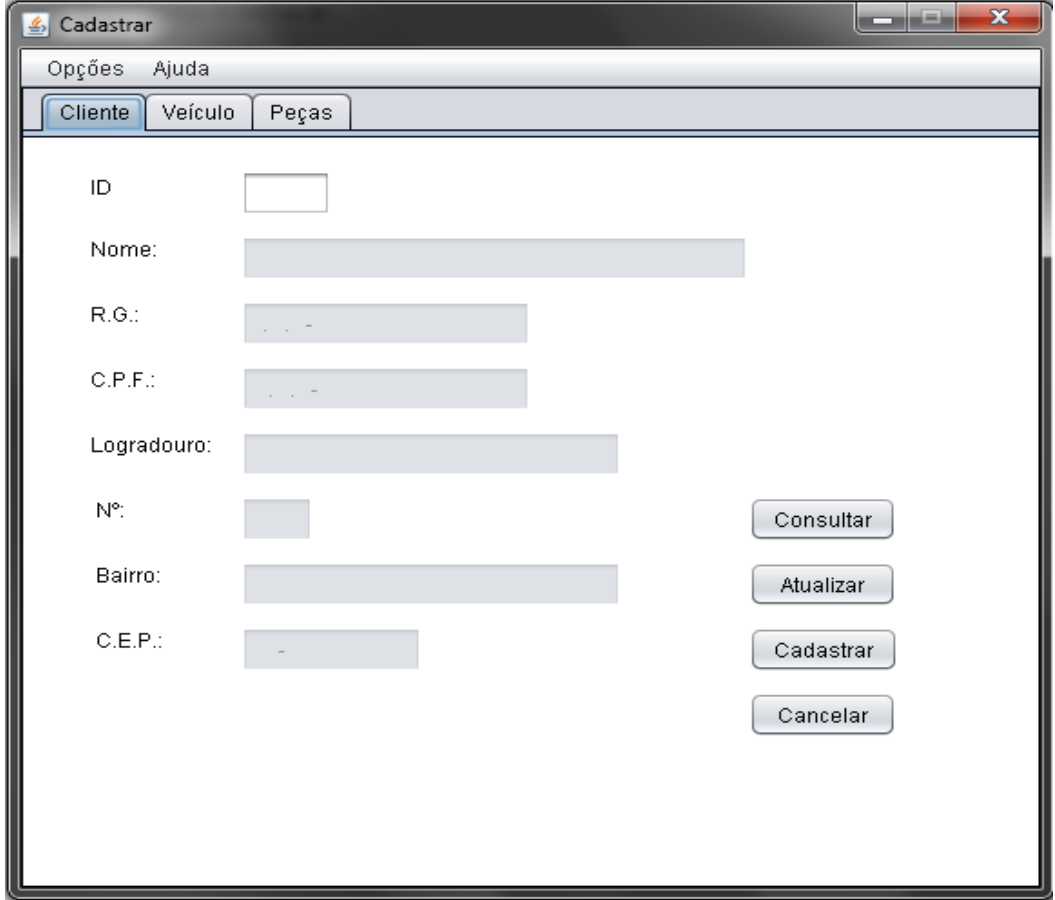

**Cliente:** Aba para Cadastrar, Atualizar e Consultar dados do Cliente;

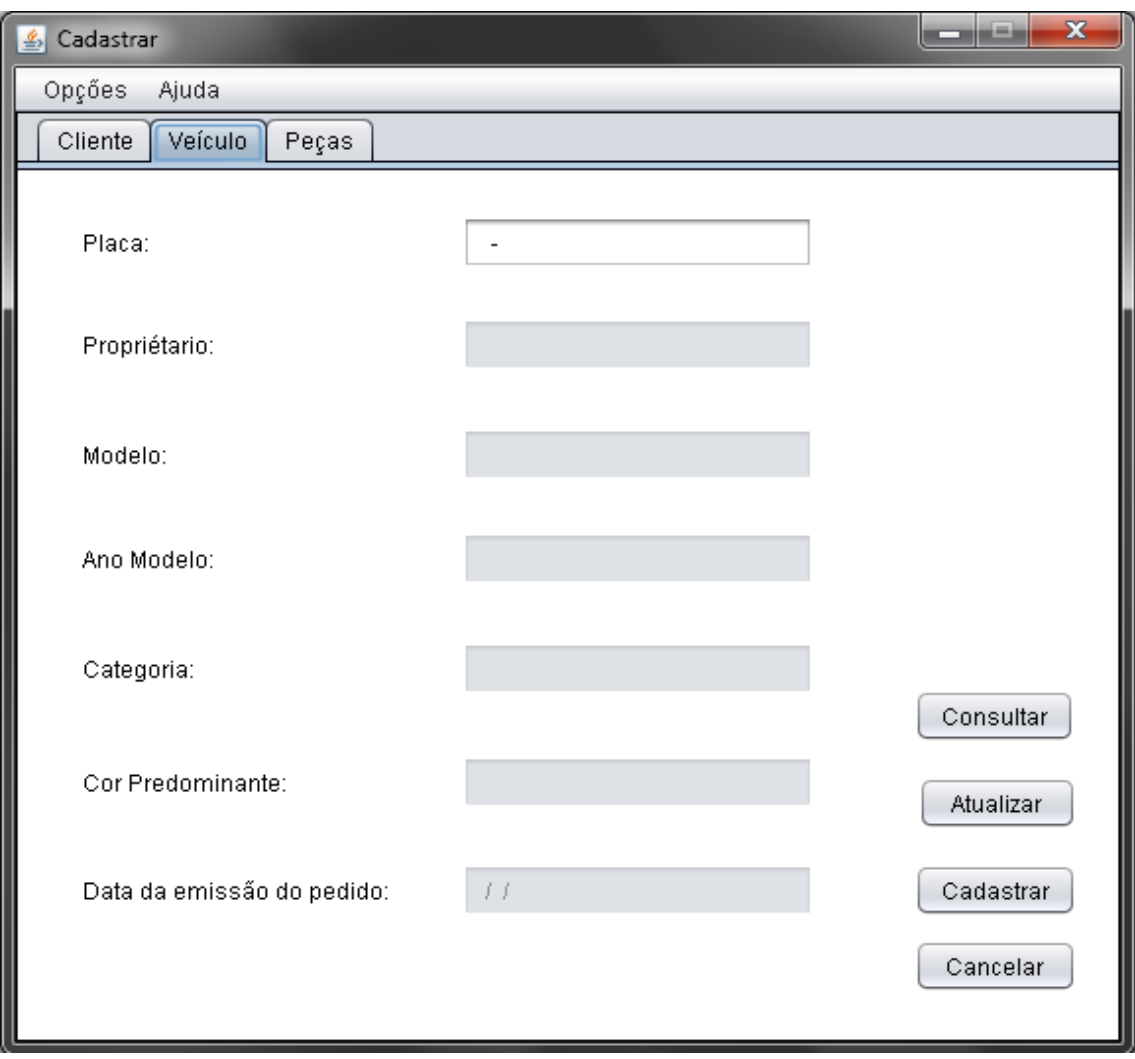

**Veículo:** Aba para Cadastrar, Atualizar e Consultar dados do Veículo;

*6.3.4 - Tela de Dados dos Veículos.*

**Peças:** Aba para Cadastrar, Atualizar e Consultar dados das Peças.

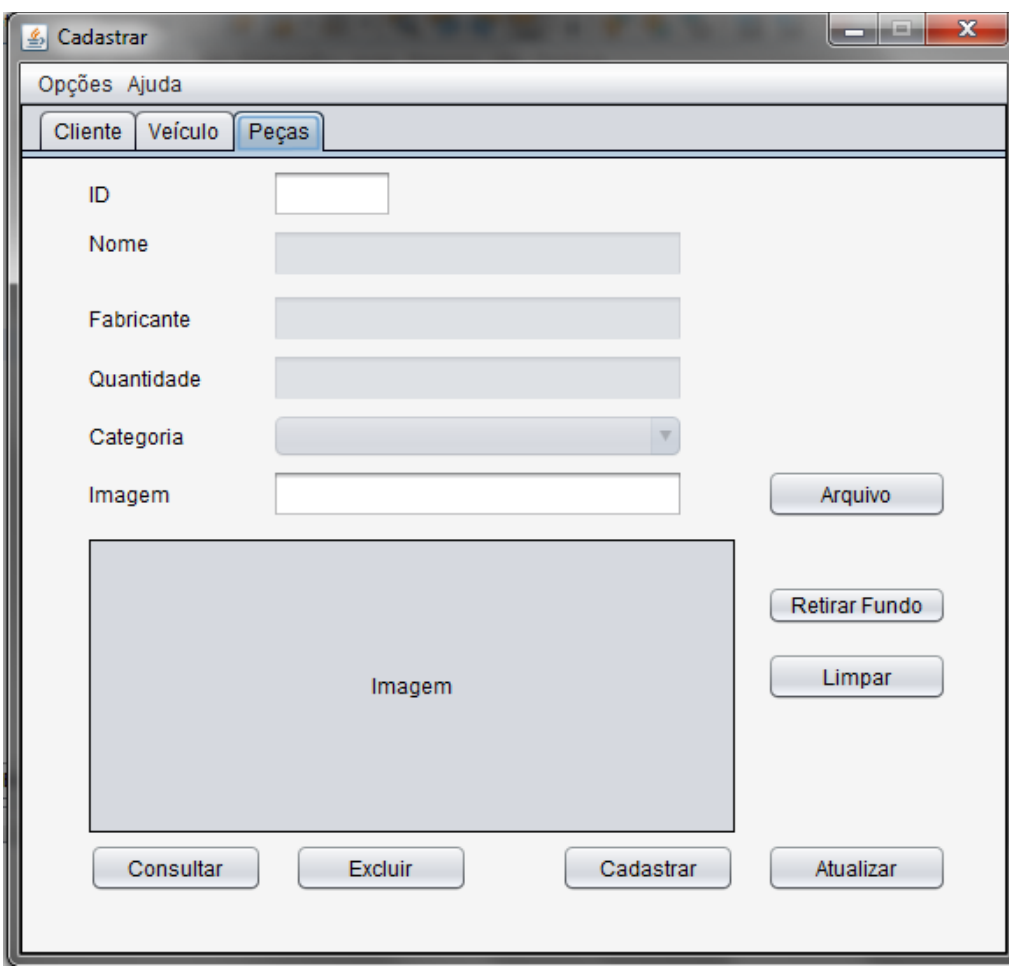

*6.3.5 - Tela de Dados das Peças.*

Ao clicar no Botão "Estoque", a Aba "Peças", será a única a ser exibida. Na sequência, clicando no Menu "Opções-> Visualizar peças Cadastradas" será iniciada uma interface composta por uma Tabela e um seletor de Categorias para uma rápida visualização das peças já cadastradas no sistema.

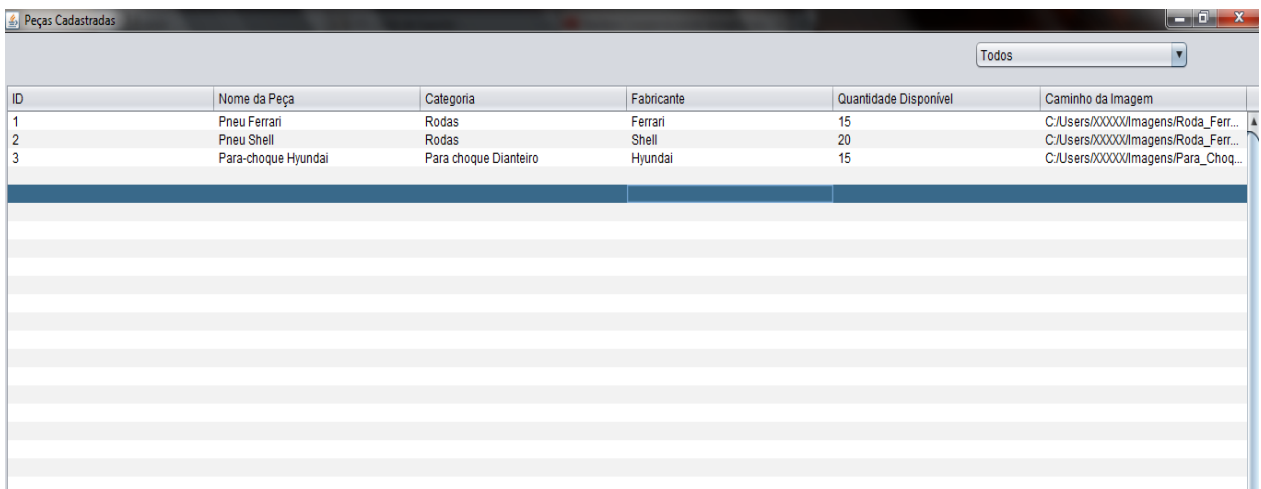

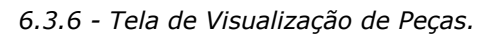

O botão "Galeria" por sua vez, mostra uma área para visualização de imagens, principalmente para projetos criados anteriormente por meio deste software.

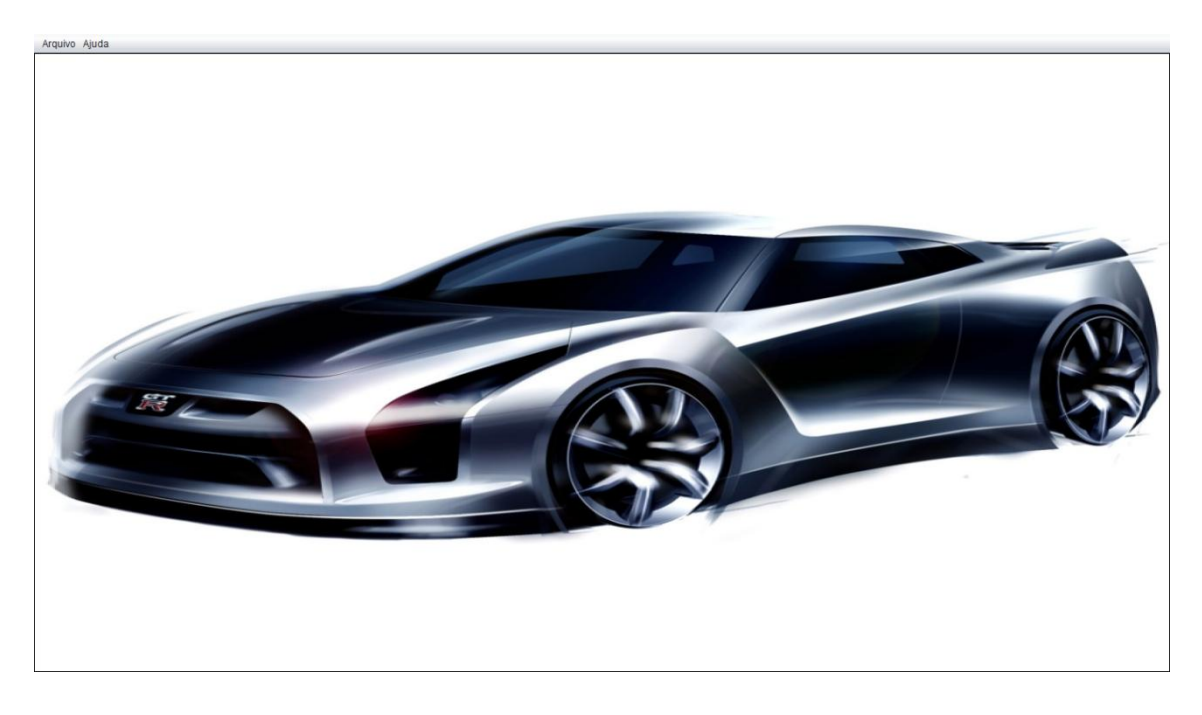

*6.3.7 - Galeria de Imagens do software*

Utilizando as setas para a esquerda e para a direita, o usuário consegue visualizar todas as imagens da pasta ou diretório de onde foi selecionada a primeira imagem.

E por fim, o botão "Personalizar". Este botão mostra uma interface em tela inteira onde é possível inserir as imagens dos veículos e fazer as alterações dos detalhes dos veículos:

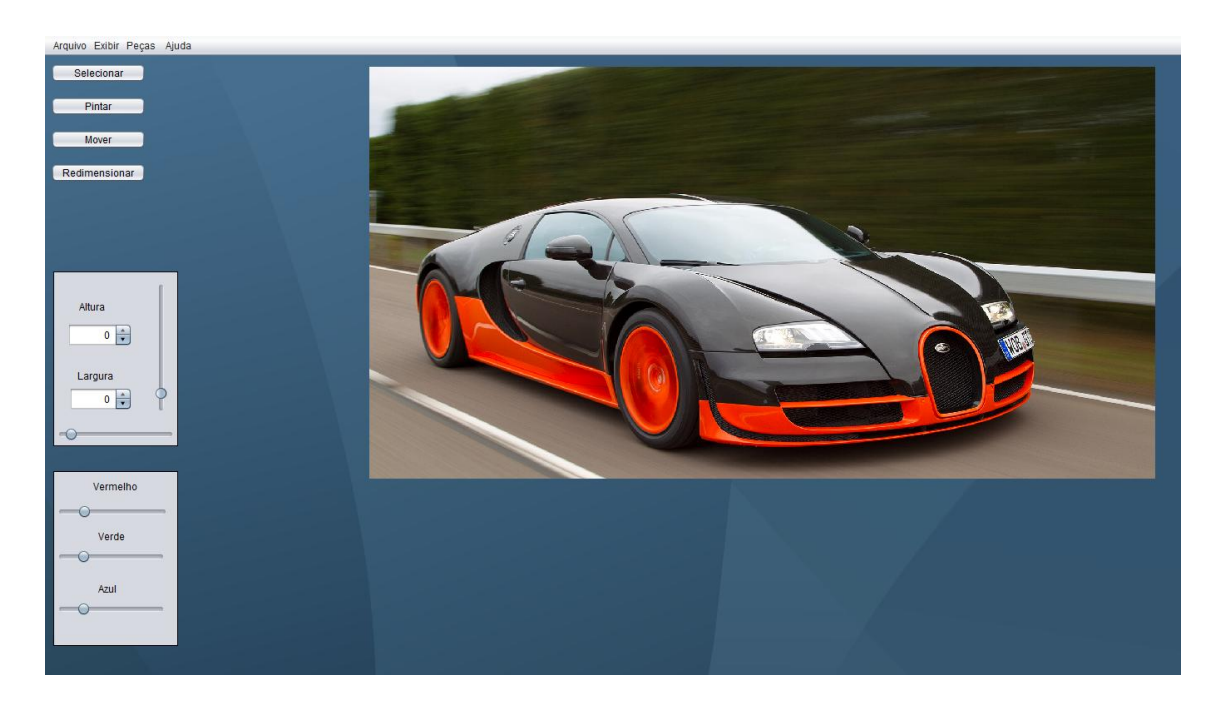

*6.3.8 - Tela de Personalização do Software*

Esta interface é a responsável por mostrar ao usuário uma prévia de como ficará o veículo do cliente terminando os processos de personalização do automóvel em questão.

## <span id="page-34-0"></span>**7. CONSIDERAÇÕES FINAIS**

No decorrer do desenvolvimento de questões teóricas necessárias à execução do projeto foram estabelecidos planos de aperfeiçoamento constante deste sob critérios visionários e técnicos, findando a expansão da adoção do software em postos de trabalho especializados.

Além da eficiência de tais planos, soma-se ao especulado sucesso do projeto a ausência de softwares concorrentes em patamar semelhante, com práticas - e, futuramente, avançadas - ferramentas de personalização. Há comprometimento com a futura inserção de ferramentas tridimensionais para edição de modelos pré-fabricados e para a criação de outros.

# <span id="page-35-0"></span>**8. REFERÊNCIAS BIBLIOGRÁFICAS**

Wikipédia, a enciclopédia livre, **Java(Linguagem de Programação)**.Disponível em:<http://pt.wikipedia.org/wiki/Java\_%28linguagem\_de\_programa %C3%A7%C3%A3o%29> Acesso em: 19 de março de 2013 às 10:00.

Java, **O que é o Java e por que é necessário?** Disponível em: <http://www.java.com/pt\_BR/download/faq/whatis\_java.xml> Acesso em: 19 de março de 2013 às 10:00.

InfoEscola, **História do Java – Linguagem de Programação**. Disponível em: <http://www.infoescola.com/informatica/historia-do-java/> Acesso em: 19 de março de 2013 às 10:00.

Wikipédia, a enciclopédia livre, **MySql**. Disponível em: <http://pt.wikipedia.org/wiki/MySQL> Acesso em: 19 de março de 2013 às 12:00.

Info Abril, **História: MySql Fórum INFO**. Disponível em: <http://info.abril.com.br/forum/viewtopic.php?f=236&t=1754> Acesso em: 19 de março de 2013 às 12:00.